# Caplio

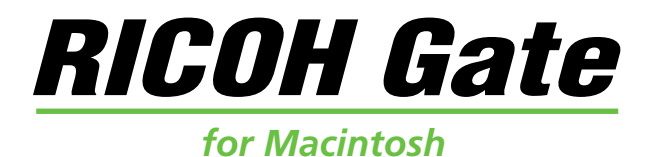

### **Operation Manual**

### **English**

To ensure correct use of the product, read this manual carefully before use. Keep the manual handy for future use.

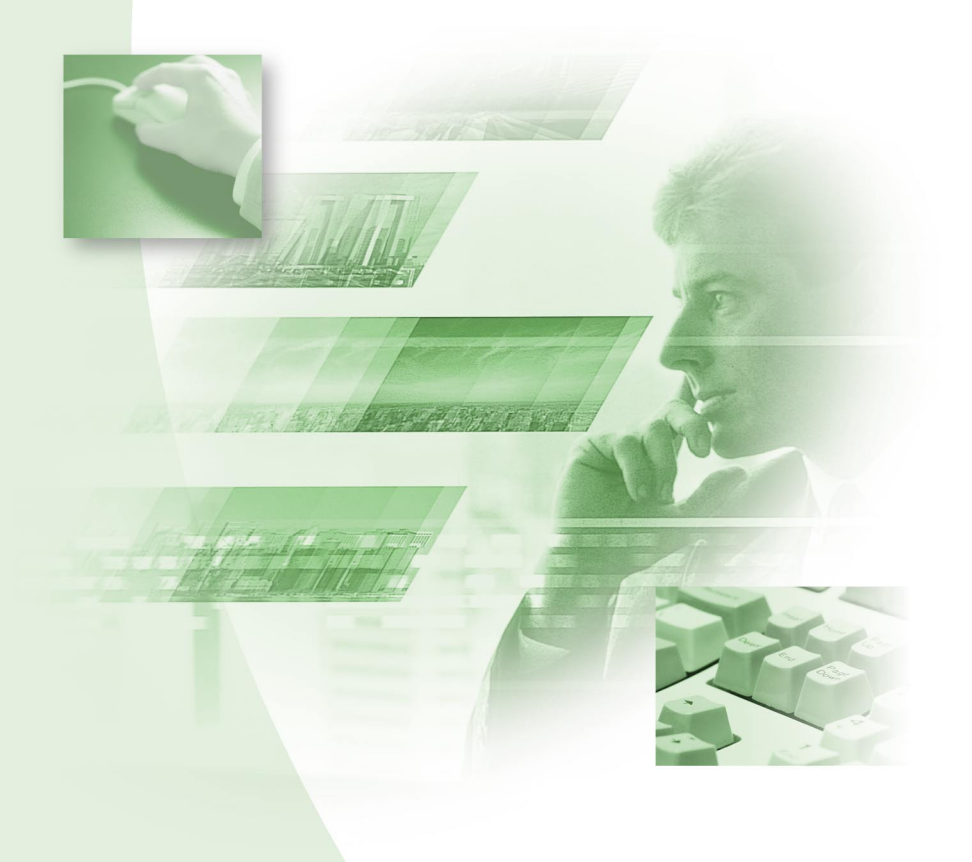

## **Introduction**

Thank you for purchasing a Ricoh product.

This manual explains the correct handling procedures and precautions for the product. To ensure the best performance from the product, please read the manual carefully before using the product. Keep the manual handy for future reference.

Ricoh Co., Ltd.

#### **Important**

- Be sure to make a backup copy of important data. Data may be lost in the event of misoperation by the user or malfunction of the product.
- Ricoh Co., Ltd. assumes no liability for data created by the user using this product.
- Ricoh Co., Ltd. assumes no liability for damages caused by failure of the product, damages incurred due to loss of text or data, or any other damages arising from use of the product.

#### **Copyright**

Reproduction or alteration of copyrighted documents, magazines, music and other materials, other than for personal, home or similarly limited purposes, without the consent of the copyright holder is prohibited.

- This publication may not be reproduced in whole or part without the express written permission of Ricoh. © 2001 Ricoh Co., Ltd.
- Ricoh reserves the right to change the contents of this publication without notice.
- Considerable care was taken in preparing this manual. If, however, you have any questions about any part of the manual, or note any mistakes or inaccuracies, please contact us at the address listed on the back cover.

Apple, Macintosh, Mac OS and QuickTime are registered trademarks of Apple Computer, Inc. in the United States and other countries.

All other company and product names are registered trademarks and/or trademarks of their respective owners.

## <span id="page-2-0"></span>**What You Can Do Using This Software**

#### **Save files easily in the camera (Caplio RR10)**

You can use the START key on the RICOH BASE to save files in your Macintosh.

#### **Download images, voice memo and motion pictures and transfer files to the camera**

By connecting the camera to a Macintosh, you can download recorded images, voice memo and motion pictures onto the Macintosh, and you can also transfer MP3 files, images, voice memo (WAV files) and motion picture files (AVI file) stored in the Macintosh to the camera.

#### **Choose the format of image files downloaded from the camera**

You can specify the format of image files (JPEG, PICT, TIFF or PNG) downloaded from the camera to suit your requirements.

#### **Change the size of images downloaded from the camera**

You can change the size of image files downloaded from the camera to suit your requirements.

## **Contents**

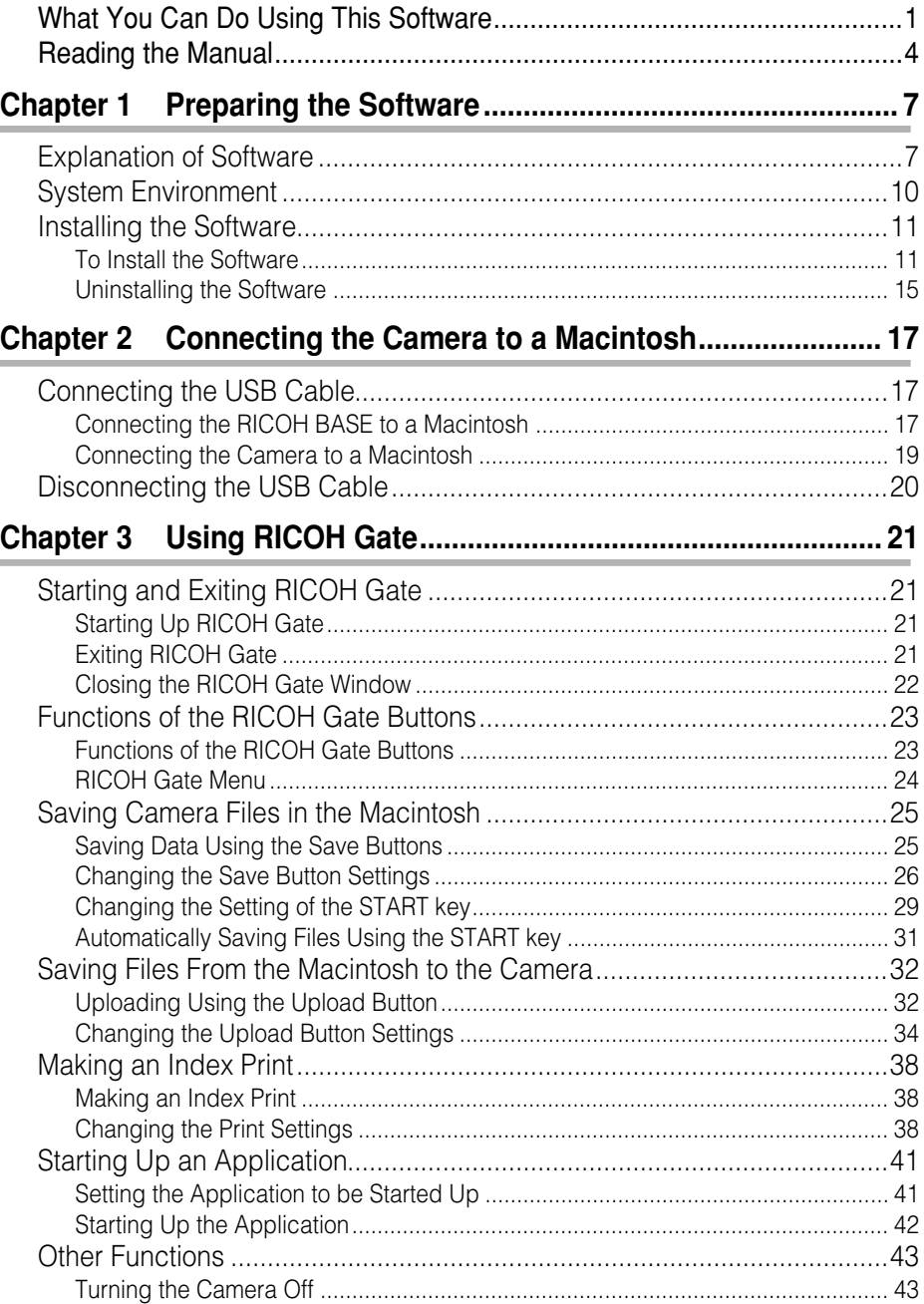

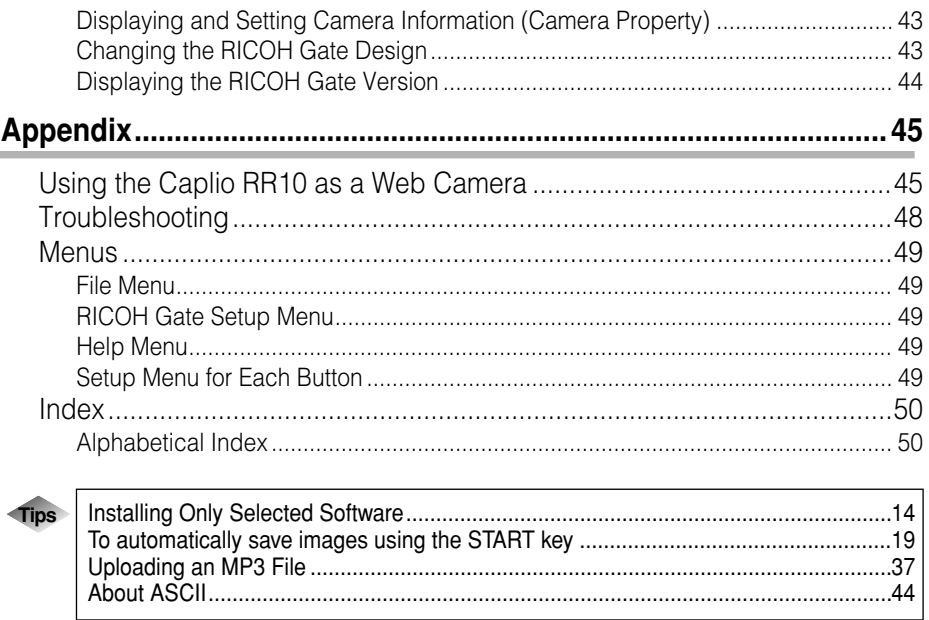

## <span id="page-5-0"></span>**Reading the Manual**

This section explains the contents of each operation manual, how to read this manual, and the meanings of the symbols used in this manual.

### ■ **How to read each operation manual**

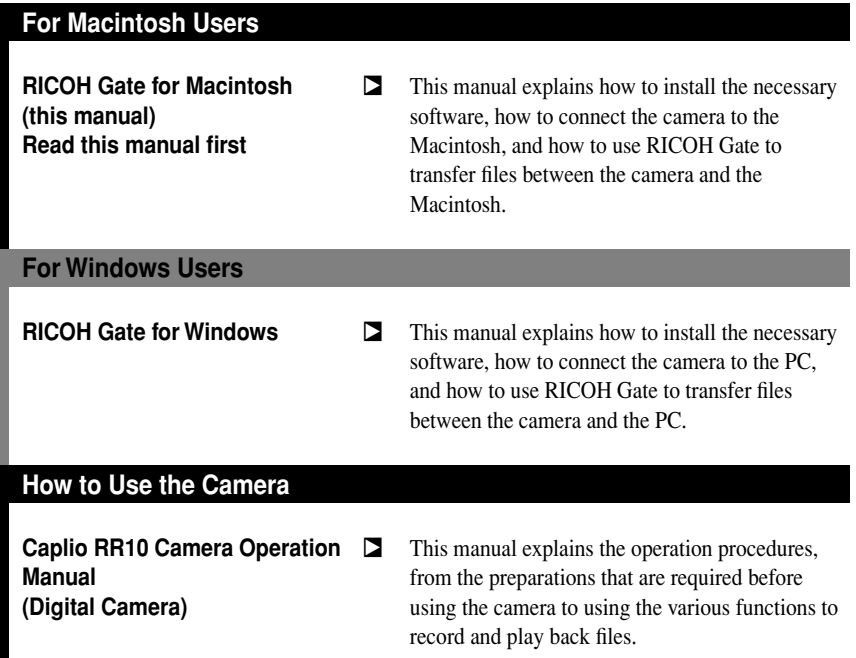

### ■ **How to read this manual**

#### **To be read without fail**

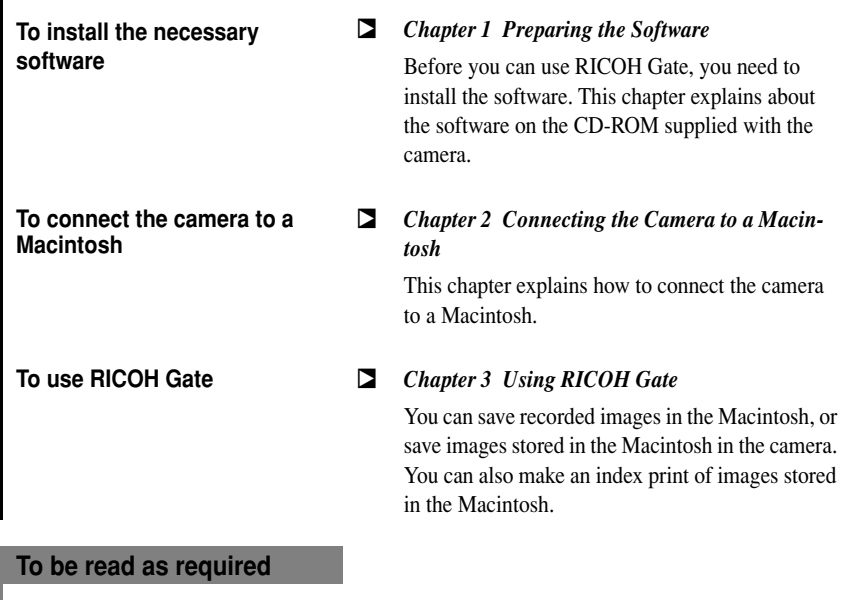

**When you want to know how to use other functions or to look up the list of menus, etc.**

#### $Appendix$

You can view the RICOH Gate menus, etc.

### ■ Meanings of Symbols

The meanings of the symbols used in this manual are as follows.

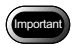

This indicates points or restrictions relating to operation requiring your attention.

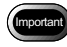

• Do not place the camera on the RICOH BASE with the AC adapter converter attached to the camera.

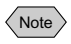

This indicates a supplementary explanation of the operation concerned or points you should know.

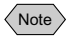

• When uploading MP3 files, be sure to read ["Uploading](#page-38-0)  [an MP3 File" \(p.37\)](#page-38-0) first.

 $\Sigma$  This indicates the reference page for the function or operation concerned in this manual.

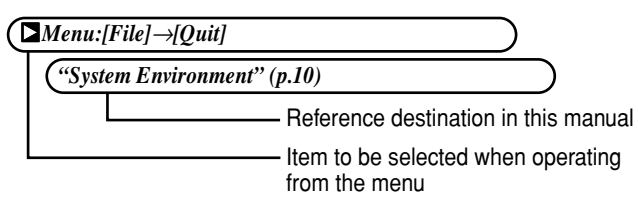

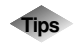

This indicates information it is useful to know.

**The examples of screen displays used in this manual are taken from MacOS9. The examples of RICOH Gate screen displays are in the case of the background illustration pattern being set to Basic.**

**The Caplio RR10 is referred to as "the camera" in this manual.**

# **Preparing the Software** 1

<span id="page-8-0"></span>This chapter explains the preparations required to use the supplied software, such as the necessary system environment, installing RICOH Gate, etc.

## <span id="page-8-1"></span>**Explanation of Software**

The following window is displayed when the CD-ROM is opened.

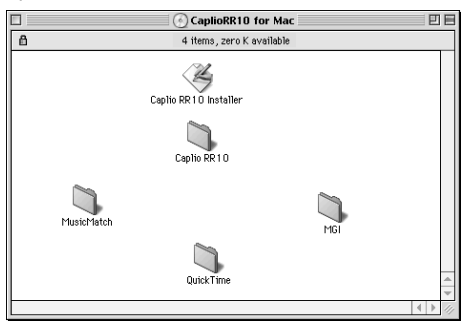

### <span id="page-9-2"></span><span id="page-9-1"></span>■ Caplio RR10 Folder

<span id="page-9-0"></span>Open the CD-ROM and you will find the [Caplio RR10 Software] Installer. To install the software listed below, click on the Installer.

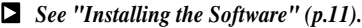

<span id="page-9-4"></span><span id="page-9-3"></span>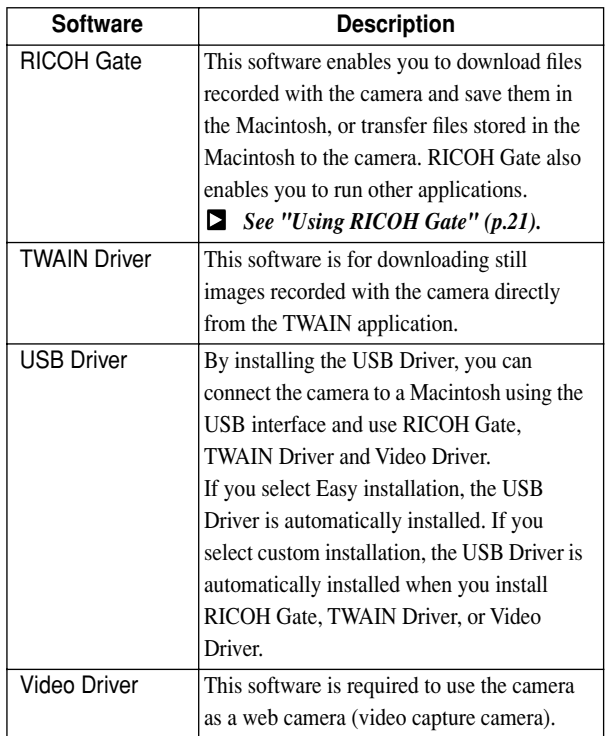

### <span id="page-10-2"></span><span id="page-10-1"></span>■ **About Other Folders**

<span id="page-10-0"></span>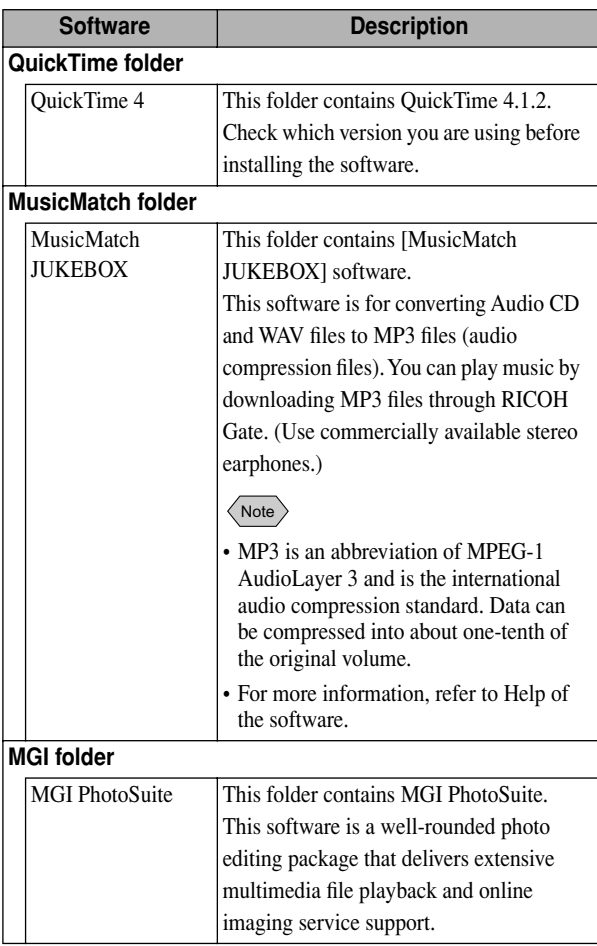

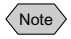

• If you have any queries concerning the above software, refer to the ReadMe or Help of the relevant software first before contacting the Support Center.

## <span id="page-11-2"></span><span id="page-11-1"></span><span id="page-11-0"></span>**System Environment**

The following environment is required to use RICOH Gate.

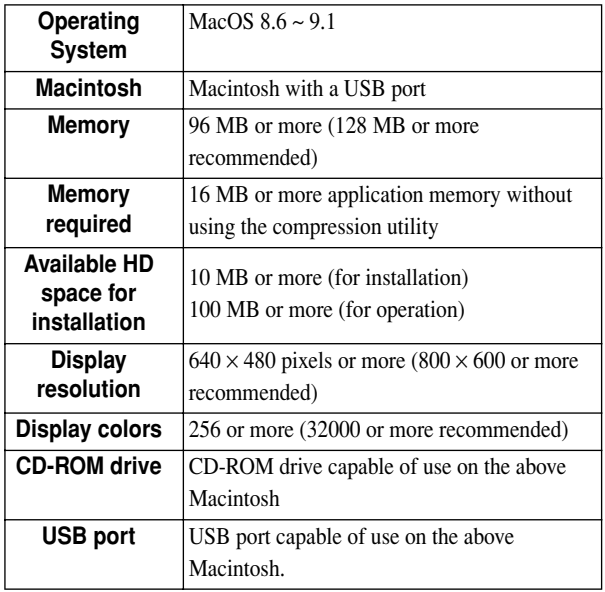

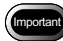

• QuickTime 4.1.2 or later is required to open Text Mode File (TIFF-MMR) recorded with the Ricoh digital camera.

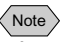

• If you are using files containing a large volume of data such as motion picture or non-compression files, allocate sufficient application memory for RICOH Gate.

**1**

## <span id="page-12-4"></span><span id="page-12-3"></span><span id="page-12-2"></span><span id="page-12-0"></span>**Installing the Software**

This section explains how to install the necessary software, such as RICOH Gate, USB Driver for connecting the camera to a Macintosh.

### <span id="page-12-1"></span>**To Install the Software**

### ■ **To install the Caplio RR10 Software**

Exit all other applications before following the procedures below to install the software.

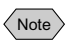

- This section explains the installation procedure by the standard installation method. Users who are familiar with Macintoshes and digital cameras may choose to specify the software they wish to install.
- *[See "Caplio RR10 Folder" \(p.8\)](#page-9-0)* to check the software installed by this procedure.

### *1* **Turn the Macintosh on.**

### *2* **Insert the CD-ROM supplied in the CD-ROM drive.**

The CD-ROM icon will appear on the desktop and open the window.

### *3* **Double-click on the installer icon.**

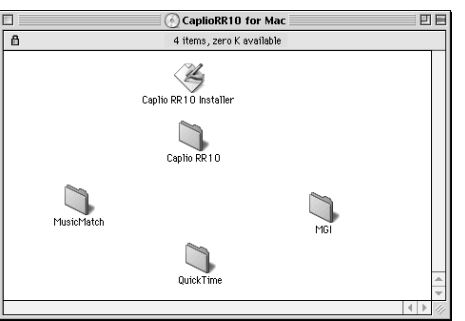

The installer will start up and the initial screen will be displayed.

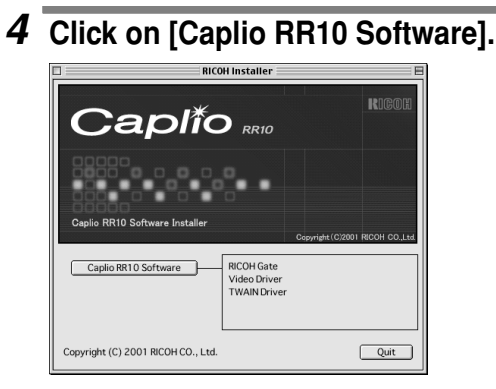

### *5* **Click on [Continue].**

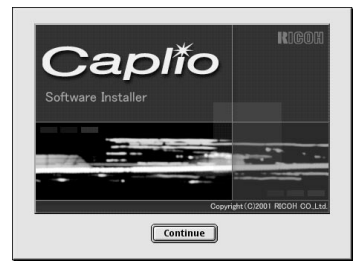

The installer screen will be displayed.

### <span id="page-13-1"></span>*6* **Select [Easy Install] and click on [Install].**

<span id="page-13-0"></span>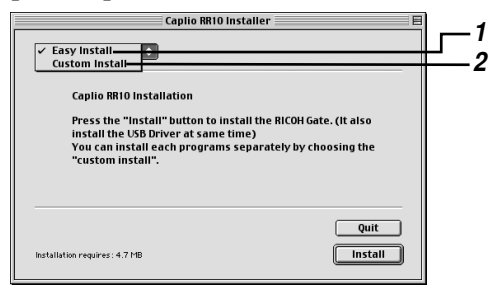

#### **1 Easy Install**

RICOH Gate and USB Driver will be installed.

#### **2 Custom Install**

Only the selected software will be installed.

**1**

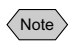

• If you select [Custom Install], the Custom Install screen will be displayed. Choose the software that you want to install and select [Install].

#### $\sum$  [See "Installing Only Selected Software" \(p.14\).](#page-15-1)

The [Choose a Folder] window will be displayed.

### *7* **Choose the destination folder and click on [Choose].**

If you want to create a new folder in which to install the software, select [New].

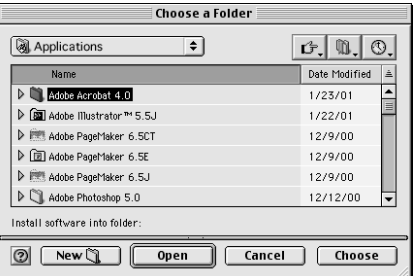

The message confirming that the Macintosh must be restarted when installation is completed will be displayed.

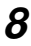

### *8* **Select [Yes].**

Installation will be performed and when completed, a message to that effect will be displayed.

### *9* **Select [Restart].**

The Macintosh will be restarted.

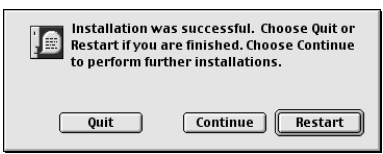

If you do not want to restart the Macintosh straightaway, select [Quit], and if you want to continue, select [Continue].

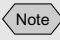

• The default setting for the installation folder is Caplio RR10 Software.

 $\langle$  Note

• If QuickTime 4.1.2 or later is already installed in your Macintosh, this operation is not required.

<span id="page-15-2"></span><span id="page-15-1"></span><span id="page-15-0"></span>**Installing Only Selected Software Tips** If you select [Custom Install] in Step 6, the screen for selecting the software will be displayed. You can select the software that you need to install.  $\equiv$  Caplio RR10 Installer  $\equiv$ **Custom Install**  $\overline{\bullet}$  $\sim \Box$  ALL 囪 RICOH Gate  $\bar{a}$  $\overline{\mathbb{R}}$  Video Driver  $\bar{2}$  $\frac{2}{2}$ **TWAIN Driver** 411 - Penviser 4.7 MP This package installs All Quit Installation requires: 0 bytes Install

### ■ **To Install QuickTime**

QuickTime 4.1.2 or later is required for Text mode (TIFF-MMR) recorded with the camera.

### *1* **Turn the Macintosh on.**

### *2* **Insert the CD-ROM supplied into the CD-ROM drive.**

The CD-ROM icon will be displayed on the desktop and the window will be opened.

- *3* **Open the [QuickTime] folder on the CD-ROM.**
- *4* **Open the [QuickTime] folder.**
- *5* **Double-click on the [QuickTime Installer] icon in the [QuickTime Installer] folder.**

Installation of QuickTime will start.

- *6* **Proceed in accordance with the instructions displayed on the screen.**
- *7* **When installation is finished, restart the Macintosh.**

**1**

<span id="page-16-1"></span>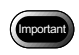

• QuickTime may not be installed properly if an old version of QuickTime is already running on your Macintosh. If this happens, delete the old version of QuickTime before installing.

### <span id="page-16-0"></span>**Uninstalling the Software**

To delete unwanted software from the Macintosh, use the drag & drop function to transfer the file to the trash can. The file names and installation folders are as follows.

#### **RICOH Gate**

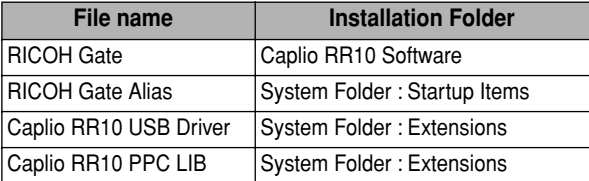

#### **TWAIN Driver**

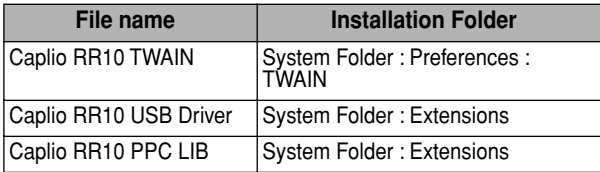

#### **Video Driver**

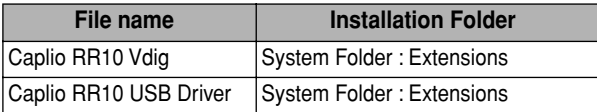

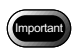

• The Caplio RR10 USB Driver and Caplio RR10 PPC LIB are required to use more than one software, as shown above. If you delete the USB Driver when uninstalling unwanted files, the other software will become unusable.

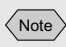

• The Caplio RR10 Software folder is created on the drive that you were specified when installed.

## <span id="page-18-6"></span><span id="page-18-5"></span><span id="page-18-3"></span><span id="page-18-0"></span>**Connecting the Camera to a Macintosh 2**

This chapter explains how to connect the camera to a Macintosh using the USB cable in order to send and receive files.

## <span id="page-18-1"></span>**Connecting the USB Cable**

<span id="page-18-4"></span>There are two ways of using the USB cable: to connect the RICOH BASE to the Macintosh, and to connect the camera directly to the Macintosh.

### <span id="page-18-2"></span>**Connecting the RICOH BASE to a Macintosh**

You can connect the RICOH BASE to the Macintosh using the USB cable.

### *1* **Turn the Macintosh on.**

When the desktop is displayed, RICOH Gate will start up and the RICOH Gate window will be displayed.

### *2* **Connect the AC adapter to the RICOH BASE.**

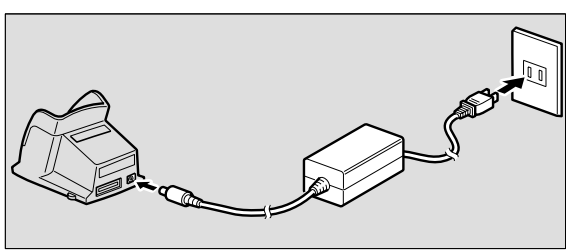

**Connecting the Camera to a Macintosh**

Connecting the Camera to a Macintosh

<span id="page-19-1"></span><span id="page-19-0"></span>*3* **Connect the USB cable to the DIGITAL (AV/USB) terminal on the RICOH BASE and the USB port on the Macintosh.**

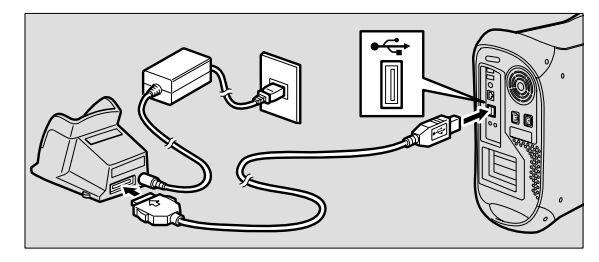

*4* **Check that the mode dial on the camera is not set to (motion picture).**

If the mode dial is set to  $\mathbb{E}$  (motion picture), switch to another mode.

### *5* **Place the camera on the RICOH BASE.**

The LED on the RICOH BASE will light.

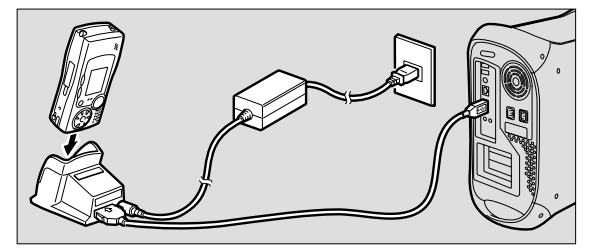

**6** Press the START key  $\otimes$  on the RICOH **BASE.**

The camera is now in PC connection mode. m *[See "Starting Up RICOH Gate" \(p.21\)](#page-22-5).*

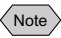

- If you press the START key and the camera is in PC connection mode, charging will not start when the camera is placed on the RICOH BASE. Turn the camera off to put it in charging mode.
- The RICOH Gate window is unoperatable when the mode dial is set to  $\mathfrak{g}$  (motion picture).
- The camera is in web camera mode when the mode dial is set to  $\mathfrak{g}^{\mathfrak{m}}$  (motion picture).
	- *[See "Using the Caplio RR10 as a Web Camera" \(p.45\).](#page-46-2)*

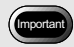

• Do not place the camera on the RICOH BASE with the AC adapter converter attached to the camera.

<span id="page-20-2"></span>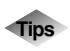

#### <span id="page-20-3"></span><span id="page-20-1"></span>**To automatically save images using the START key**

By connecting the RICOH BASE to the camera and pressing the START key, you can download files saved in the camera automatically to the Macintosh.  $\blacktriangleright$  *See "Automatically Saving Files Using the START [key" \(p.31\)](#page-32-1).*

### <span id="page-20-0"></span>**Connecting the Camera to a Macintosh**

<span id="page-20-4"></span>You can connect the camera to a Macintosh using the USB cable.

### *1* **Turn the Macintosh on.**

When the desktop is displayed, RICOH Gate will start up and the RICOH Gate window will be displayed.

- *2* **Check that the camera is turned off and connect the AC adapter to the camera.**
- *3* **Connect the USB cable to the DIGITAL (AV/USB) terminal on the camera and the USB port on the Macintosh.**

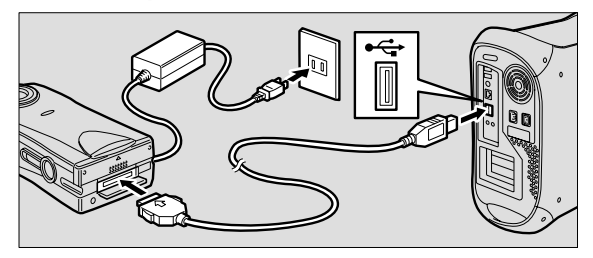

### *4* **Check that the mode dial on the camera is not set to (motion picture).**

If the mode dial is set to  $\mathfrak{S}$  (motion picture), switch to another mode.

### *5* **Turn the camera on.**

The camera is now in PC connection mode. m *[See "Starting Up RICOH Gate" \(p.21\)](#page-22-6).*

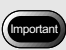

• If the power cuts out during operation, the camera and the Macintosh may be adversely affected. You are therefore recommended to avoid powering the camera by the battery and to use the AC adapter.

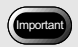

• Pulling the connector out without pressing the buttons on either side or only pulling the cable may cause the connector not to disconnect from the camera.

## <span id="page-21-1"></span><span id="page-21-0"></span>**Disconnecting the USB Cable**

To disconnect the USB cable, press the sides of the USB cable connector to release the lock and pull the connector out.

- *1* **Turn the camera off.**
- *2* **Press the sides of the USB cable connector to release the lock and detach.**

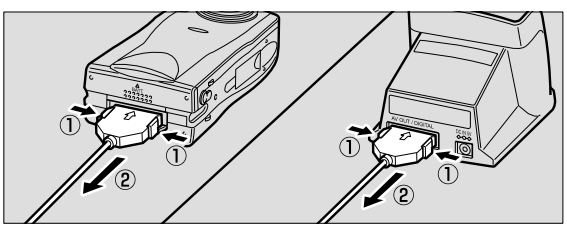

## <span id="page-22-5"></span><span id="page-22-4"></span>**Chapter Using RICOH Gate** <u>3</u>

<span id="page-22-6"></span><span id="page-22-0"></span>This chapter explains how to use RICOH Gate. RICOH Gate enables you to save files recorded with the camera in the Macintosh, and transfer images from the Macintosh to the camera. You can also print images saved in the Macintosh.

## <span id="page-22-1"></span>**Starting and Exiting RICOH Gate**

This section explains how to start and exit RICOH Gate. When RICOH Gate has been installed, it starts up when the Macintosh desktop is displayed.

### <span id="page-22-7"></span><span id="page-22-2"></span>**Starting Up RICOH Gate**

Follow the procedure below to restart RICOH Gate after it has been exited.

*1* **Open the folder in which RICOH Gate is installed.**

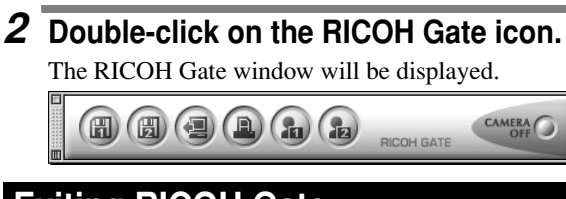

- <span id="page-22-3"></span>**Exiting RICOH Gate**
- *1* **Click on the close box in the RICOH Gate window.**

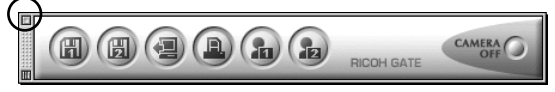

 $\blacksquare$  *Menu: [File]*  $\rightarrow$  *[Ouit] [See "File Menu" \(p.49\).](#page-50-5)*

RICOH Gate will be exited.

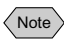

• With Macintosh applications, normally clicking on the close box only closes the window without exiting the application,

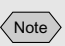

<span id="page-22-8"></span>• To prevent RICOH Gate starting up when the Macintosh is turned on, move RICOH Gate (Alias) from the Startup Items folder to a different place.

but in the case of RICOH Gate, clicking on the close box closes the window and at the same time exits the application.

### <span id="page-23-0"></span>**Closing the RICOH Gate Window**

You can close the RICOH Gate window and just leave the title bar.

### *1* **Click on the shade box in the RICOH Gate window.**

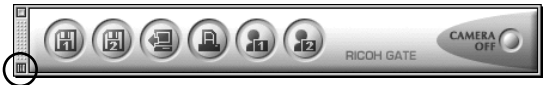

The RICOH Gate window will close, leaving only the title bar.

*2* **To display the window again, click on the shade box.**

## <span id="page-24-5"></span><span id="page-24-0"></span>**Functions of the RICOH Gate Buttons**

The RICOH Gate window has the following buttons and menus for setting functions.

### <span id="page-24-1"></span>**Functions of the RICOH Gate Buttons**

<span id="page-24-7"></span>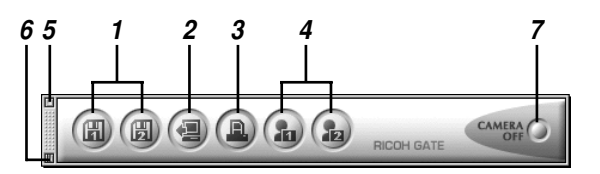

#### <span id="page-24-4"></span>**1 Save 1 and Save 2 buttons**

These buttons are for saving files in the camera on the Macintosh to which the camera is connected. Files are saved based on the preset settings, such as image format, destination and processing after saving.

<span id="page-24-2"></span> $\sum$  *[See "Saving Data Using the Save Buttons" \(p.25\).](#page-26-1)* 

#### **2 Upload button**

This button is used for sending files saved in the Macintosh to the camera, and for writing in the camera media.

<span id="page-24-3"></span>m *[See "Uploading Using the Upload Button" \(p.32\)](#page-33-1).*

#### **3 Index Print button**

<span id="page-24-6"></span>This button is for making an index print of images in the Macintosh. Printing is based on the preset print settings, such as the folder, page layout, type of image data to be printed, etc.

■ *[See "Making an Index Print" \(p.38\).](#page-39-1)* 

#### **4 Application 1 • 2 buttons**

This button is for starting up the selected application software.

m *[See "Starting Up the Application" \(p.42\)](#page-43-0).*

#### **5 Close box**

This box is for exiting RICOH Gate. m *[See "Exiting RICOH Gate" \(p.21\)](#page-22-3).*

#### **6 Shade box**

This box closes the RICOH Gate window and leaves just the title bar.

**■** *[See "Closing the RICOH Gate Window" \(p.22\).](#page-23-0)* 

#### <span id="page-25-1"></span>**7 Camera OFF button**

This button is for turning off the camera connected to the Macintosh.

 $\Box$  *[See "Turning the Camera Off" \(p.43\)](#page-44-1).* 

 $\bigl\langle$  Note  $\bigr\rangle$ 

- By clicking the Save 1, Save 2, Upload, Index Print, Application 1 or Application 2 button while pressing the control key, you can display the respective function dialog and set the function.
	- $\Box$  [See "Changing the Save Button Settings" \(p.26\).](#page-27-0) *[See "Changing the Upload Button Settings" \(p.34\).](#page-35-0) [See "Changing the Print Settings" \(p.38\)](#page-39-2). [See "Setting the Application to be Started Up" \(p.41\).](#page-42-1)*

### <span id="page-25-0"></span>**RICOH Gate Menu**

When the RICOH Gate window is active, the RICOH Gate menu is displayed on the menu bar.

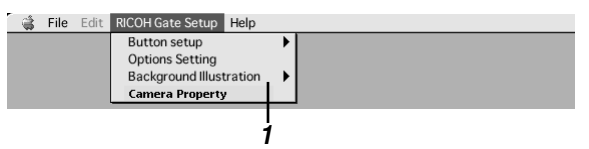

#### **1 RICOH Gate Setup Menu**

This menu is for setting Automatic Save and displaying camera information, etc.

m *[See "RICOH Gate Setup Menu" \(p.49\)](#page-50-6).*

## <span id="page-26-0"></span>**Saving Camera Files in the Macintosh**

#### <span id="page-26-2"></span>**(Camera** ➝ **Macintosh)**

You can save image, voice memo and motion picture files recorded with the camera in a specified folder in the Macintosh. Check that the camera is properly connected to the Macintosh before proceeding.

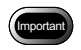

- You cannot select each file saved in the camera.
- To avoid the names of saved files being overwritten, consecutive file names are assigned and the files are saved in the specified folder. If, however, the number exceeds 9999, an error message will be displayed.
- If the power cuts out during operation, the camera or the Macintosh may be adversely affected. Whenever possible, use the AC adapter and avoid powering the camera by the battery.
- Do not connect or disconnect the AC adapter or USB cable when the camera is turned on or data is being transmitted.

### <span id="page-26-1"></span>**Saving Data Using the Save Buttons**

You can save files in the camera into the Macintosh using the RICOH Gate Save buttons.

Data is saved in accordance with the settings registered on the Save buttons.

■ *[See "Changing the Save Button Settings" \(p.26\)](#page-27-0).* 

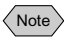

• If you save files using the Save 1 or Save 2 button with the status the same as when RICOH Gate was installed, the files in the camera will be saved in the following settings.

<Still Image Format>

Still images will be saved in the same format as when they were recorded.

<Image Size>

Images will be saved in the same size as when they were recorded.

You can change the setting of the Save buttons if necessary. m *[See "Changing the Save Button Settings" \(p.26\)](#page-27-0).*

*1* **Check that the camera is properly connected to the Macintosh.**

 $\blacksquare$  See "Connecting the RICOH BASE to a Macintosh"

*[\(p.17\).](#page-18-3) [See "Connecting the Camera to a Macintosh" \(p.19\)](#page-20-2).*

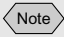

• If the camera is not correctly connected to the Macintosh, a message will be displayed. Check the connection.

### *2* **Check that the camera is turned on.**

[PC CONNECTION] will be displayed on the camera's LCD monitor.

### **3** Click on @ or @ in the RICOH Gate **window.**

#### <span id="page-27-1"></span>■ *[See "Functions of the RICOH Gate Buttons" \(p.23\).](#page-24-1)*

The files in the camera will be saved in the specified folder in accordance with the settings registered on the button which was clicked.

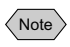

.

• If [Turn off camera after saving] is selected in the Save button settings, the confirmation message will be displayed and the camera will be turned off immediately after [OK] is selected.

m *[See "Changing the Save Button Settings" \(p.26\)](#page-27-0).*

### <span id="page-27-0"></span>**Changing the Save Button Settings**

You can change the settings registered on the Save 1 and Save 2 buttons.

Using the save settings, you can specify the saving method, such as saving the file in the camera as it is, or downloading the still picture file onto a Macintosh after changing the file format, image size, etc.

### **1** Click on @ or @ in the RICOH Gate **window while pressing the Control key.**

■ *[See "Functions of the RICOH Gate Buttons" \(p.23\).](#page-24-0)* 

The [Save 1] or [Save 2] dialog will be displayed.

### *2* **If you want to change the still image format, select the format from [Save Format].**

If you do not want to change the file format, proceed to Step 4.

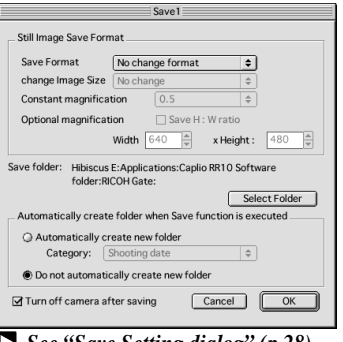

m *[See "Save Setting dialog" \(p.28\)](#page-29-0).*

### *3* **If you want to change the image size, select the size from [Change Image Size].**

Choose the size, or select [Constant magnification] or [Optional magnification]. If you select [Constant magnification] or [Optional magnification], you can specify the size.

### *4* **Choose whether to automatically create a folder for saving the data.**

If you select [Automatically create new folder], choose one of the following: [Shooting date], [Photographer] or [Each download] from [Category].

### *5* **Select whether to turn off camera after saving is completed.**

### *6* **Select [OK].**

The changes will be registered.

#### <span id="page-29-1"></span><span id="page-29-0"></span>**Save Setting dialog**

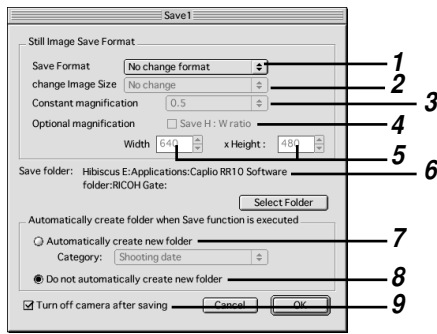

#### **1 Save Format**

If you select [No change format], the still images will be saved in the same format as when recorded. If you want to change the format of still images recorded with the camera, specify one of the following formats:PICT

(\*.PCT), JPEG (\*.JPG), TIFF (\*.TIF) or PNG (\*.PNG).

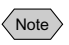

• If you change the format, a folder is automatically created entitled [Original] and the still picture files are saved in it in the original format.

#### **2 Change Image Size**

If you change the format, you can specify the image size. If you want to change the size, select  $[640 \times 480]$  or  $[320 \times$ 240], or select [Constant magnification] or [Optional magnification] and specify the desired size.

#### **3 Constant magni fication**

You can change the size without changing the length:height ratio. You can specify a size from half to seven times larger.

#### **4 Save the H:W ratio**

If you choose this item when you select [Optional magnification], you can specify the image size without changing the H:W ratio of the original image, just by specifying either the length or the height.

#### **5 Optional magni fication**

You can specify the size.

#### **6 Save folder**

You can change the save destination.

#### **7 Automatically create new folder**

A folder will be automatically created for saving the data. You can select from [Shooting date], [Photographer] or [Each Download<sub>1</sub>.

- If you select [Shooting date], a separate folder will be created for each shooting date recorded in the camera and the data saved therein.
- If you select [Photographer], a separate folder will be created for each photographer recorded in the camera and the data saved therein.
- If you select [Each download], a new folder will be created each time you download data and the data saved therein. A folder name will be assigned by date and sequential number as shown below.

<span id="page-30-2"></span><span id="page-30-1"></span>3-digit sequential number YYYYMMDD-000 Date downloaded

#### **8 Do not automatically create new folder**

A folder will not be created. The data will be saved in the specified folder.

#### **9 Turn off camera after saving**

If you select this item, the camera will turn off after saving operation is completed. If you do not select this item, the camera will not turn off after saving is completed.

### <span id="page-30-0"></span>**Changing the Setting of the START key**

When the camera is placed on the RICOH BASE, by changing the setting of the Automatic Save function of the START key, you can save files simply by pressing the START key  $\circled{v}$  on the RICOH BASE.

### *1* **Select [Options Setting] from [RICOH Gate Setup].**

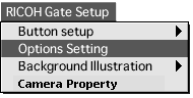

The [Options Setting] dialog will be displayed.

### *2* **Select [Automatically save at Push START Key].**

If you do not want data to be saved automatically, select [Do not save Automatically at Push START Key].

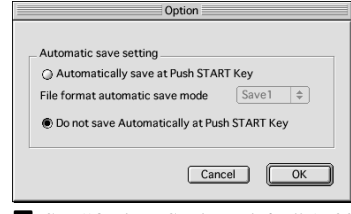

 $\sum$  *[See "Options Setting Dialog" \(p.30\).](#page-31-0)* 

<span id="page-31-1"></span>*3* **Select [Save 1] or [Save 2] under [File format automatic save mode].**

#### $\langle$  Note  $\rangle$

- [Save 1] is the save format registered on the Save 1 button. [Save 2] is the save format registered on the Save 2 button.
- You can register a different save format on each of the Save buttons.

m *[See "Changing the Save Button Settings" \(p.26\)](#page-27-0).*

### *4* **Select [OK].**

The Automatic Save setting will be changed.

#### <span id="page-31-0"></span>**Options Setting Dialog**

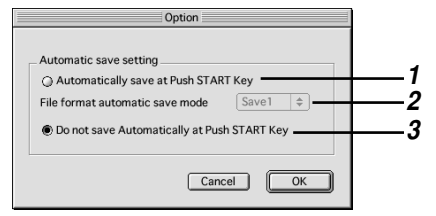

#### **1 Automatically save at Push START Key**

If you select this item, files in the camera will be saved automatically in the specified format when the START key is pressed.

#### **2 File format automatic save mode**

Specify the Automatic Save format by selecting [Save 1] or [Save 2]. [Save 1] and [Save 2] indicate the formats registered on the respective RICOH Gate Save buttons.

**3 Do not save Automatically at Push START Key** Files will not be saved automatically when the START key is pressed.

### <span id="page-32-3"></span><span id="page-32-2"></span><span id="page-32-1"></span><span id="page-32-0"></span>**Automatically Saving Files Using the START key**

By placing the camera on the RICOH BASE and pressing the START key  $\circ$ , you can automatically save files in the camera in the specified folder in the Macintosh.

### Important

• Select [Automatically save at Push START key] for the Automatic Save Setting of the START key. Unless this option is selected, files cannot be automatically saved using the START key.

m *[See "Changing the Setting of the START key" \(p.29\)](#page-30-0).*

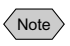

• Settings related to saving the format, destination folder, etc. of still image files vary depending on the Save Settings registered on the Save 1 and Save 2 buttons.

m *[See "Changing the Save Button Settings" \(p.26\)](#page-27-0).*

### *1* **Check that the RICOH BASE is properly connected to the Macintosh.**

```
\blacksquare See "Connecting the RICOH BASE to a Macintosh"
(p.17).
```
- *2* **Check that the AC adapter is properly connected to the RICOH BASE.**
- *3* **Place the camera on the RICOH BASE.**

### **4** Press the START key  $\otimes$  on the RICOH **BASE.**

The file in the camera will be saved in the Macintosh.

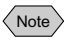

- If [Turn off camera after saving] is selected in the Save button settings under [Automatic save setting] in Options, the confirmation message will be displayed and the camera will be turned off.
	- m *[See "Changing the Setting of the START key" \(p.29\)](#page-30-0). [See "Changing the Save Button Settings" \(p.26\)](#page-27-0).*

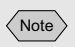

• When uploading MP3 files, be sure to read ["Uploading](#page-38-1)  [an MP3 File" \(p.37\)](#page-38-1) first.

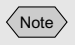

• If the camera is not properly connected to the Macintosh, a message will be displayed. Check the connection.

## <span id="page-33-3"></span><span id="page-33-2"></span><span id="page-33-0"></span>**Saving Files From the Macintosh to the Camera**

### **(Macintosh** ➝ **Camera)**

You can send files recorded with the camera and music data (MP3 file) from the Macintosh to the camera.

Check that the camera is properly connected to the Macintosh before proceeding.

## <span id="page-33-1"></span>**Uploading Using the Upload Button**

Uploading refers to the process of sending file from the Macintosh to the camera.

You can upload image, voice memo and motion picture and music files from the Macintosh to the camera by folder using the RICOH Gate Upload button.

Uploading is performed in accordance with the upload settings registered on the Upload button.

m *[See "Changing the Upload Button Settings" \(p.34\)](#page-35-0).*

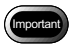

- Only EXIF files (\*.JPG), voice memo files (\*.WAV) and motion picture files (\*.AVI) recorded with the camera and MP3 files (\*.MP3) can be uploaded.
- All files of the specified type in the selected folder are uploaded. You cannot select each file to be uploaded.

### *1* **Check that the camera is properly connected to the Macintosh.**

 $\blacksquare$  See "Connecting the RICOH BASE to a Macintosh" *[\(p.17\).](#page-18-3)*

*[See "Connecting the Camera to a Macintosh" \(p.19\)](#page-20-2).*

### *2* **Check the content of the upload settings.**

Change the settings as required.

- m *[See "Changing the Upload Button Settings" \(p.34\)](#page-35-0).*
- *3* **Click on in the RICOH Gate window.**

■ *[See "Functions of the RICOH Gate Buttons" \(p.23\).](#page-24-0)* 

The [Upload] dialog will be displayed.

### *4* **If necessary, click on [Select Folder] and select the drive and folder where the file to be uploaded is located.**

m *[See "Choose a Folder Dialog" \(p.36\).](#page-37-0)*

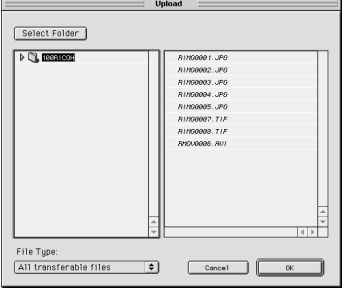

### *5* **Select the type of file to be uploaded from [File Type].**

 $\Box$  *[See "Upload Dialog" \(p.34\).](#page-35-1)* 

When you select the type of file, only files of the specified type are displayed in the file list.

### *6* **Check the files displayed in the file list and select [OK].**

 $\langle$  Note  $\rangle$ 

- If the file is a voice memo file, the icon denoting a voice memo will be displayed, and if the file is a motion picture file, the icon denoting a motion picture will be displayed.
- If you select an MP3 playlist file, the [Select Playlist] dialog will be displayed. Refer to the following when uploading an MP3 file or MP3 playlist file.

m *[See "Uploading an MP3 File" \(p.37\)](#page-38-1).*

The message to confirm that uploading will start will be displayed.

### *7* **Select [OK].**

The specified file will be sent from the Macintosh to the camera.

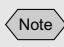

• Only files indicated in the file list will be uploaded.

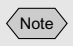

• If [Turn off camera after saving] has been selected in the Upload button settings, the confirmation message will be displayed. When you select [OK], the camera will be turned off. *[See "Changing the Upload](#page-35-0)* 

*[Button Settings" \(p.34\)](#page-35-0)*.

#### <span id="page-35-2"></span><span id="page-35-1"></span>**Upload Dialog**

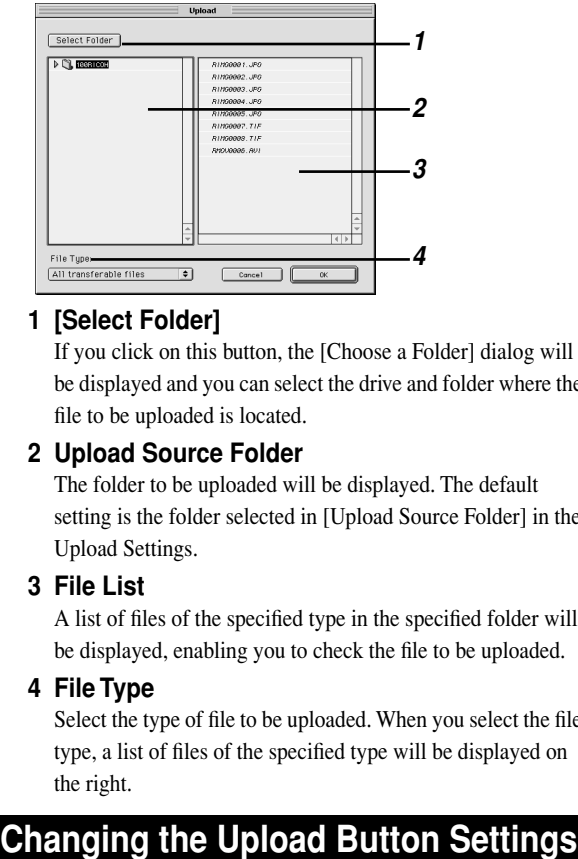

#### **1 [Select Folder]**

If you click on this button, the [Choose a Folder] dialog will be displayed and you can select the drive and folder where the file to be uploaded is located.

#### **2 Upload Source Folder**

The folder to be uploaded will be displayed. The default setting is the folder selected in [Upload Source Folder] in the Upload Settings.

#### **3 File List**

<span id="page-35-3"></span>A list of files of the specified type in the specified folder will be displayed, enabling you to check the file to be uploaded.

#### **4 File Type**

Select the type of file to be uploaded. When you select the file type, a list of files of the specified type will be displayed on the right.

<span id="page-35-0"></span>You can change the settings registered on the Upload button. You can specify the type of file you want to send and the upload source folder in the Macintosh in the upload settings and save the settings.

### **1** Click on **a** in the RICOH Gate window **while pressing Control key.**

 $\Box$  *[See "Functions of the RICOH Gate Buttons" \(p.23\).](#page-24-0)* 

The [Upload] dialog will be displayed.

*2* **If you want to change the type of file to be sent, choose the file format from [File Type].**

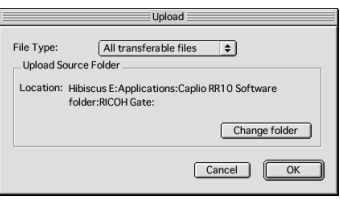

 $\Box$  *[See "Upload Dialog" \(p.34\).](#page-35-1)* 

### *3* **If you want to change the upload source folder, select [Change folder].**

The [Choose a folder] dialog will be displayed.

### *4* **Choose the upload source and select [Choose].**

<span id="page-36-0"></span>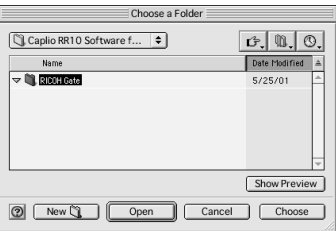

■ *[See "Choose a Folder Dialog" \(p.36\).](#page-37-0)* 

The screen will return to the [Upload] dialog.

### *5* **Select [OK].**

The changes will be registered.

### **Upload Setting Dialog**

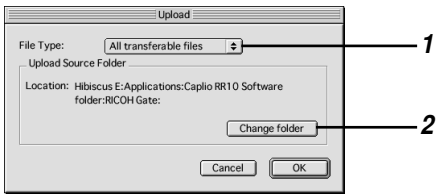

#### **1 File Type**

If you select [All transferable files], all the files in the specified folder will be transferred.

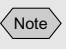

• The default setting is [All] transferable files].

<span id="page-37-1"></span>If you want to limit the type of files transferred, specify the type of file from the following: EXIF file (\*.JPG), voice memo file (\*.WAV), motion picture file (\*.AVI), MP3 file (\*.MP3) or MP3 Playlist file (\*.M3U).

#### **2 Upload Source Folder**

The default setting for the upload source folder is the folder in which the Caplio RR10 Software is installed. If you want to change the folder, click on [Change folder] and specify the folder.

#### <span id="page-37-0"></span>**Choose a Folder Dialog**

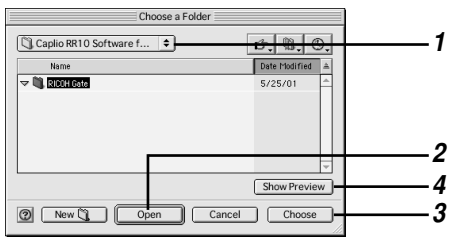

#### **1 Display previous folder**

By clicking on this item, you can choose the previous drive or folder to the folder currently displayed.

#### **2 Open**

The selected folder will be opened.

#### **3 Choose**

To specify the upload source folder, choose a folder from the list and click on this button.

#### **4 Show Preview**

Select a file playable on QuickTime and click on this button to play the file.

<span id="page-38-2"></span><span id="page-38-1"></span><span id="page-38-0"></span>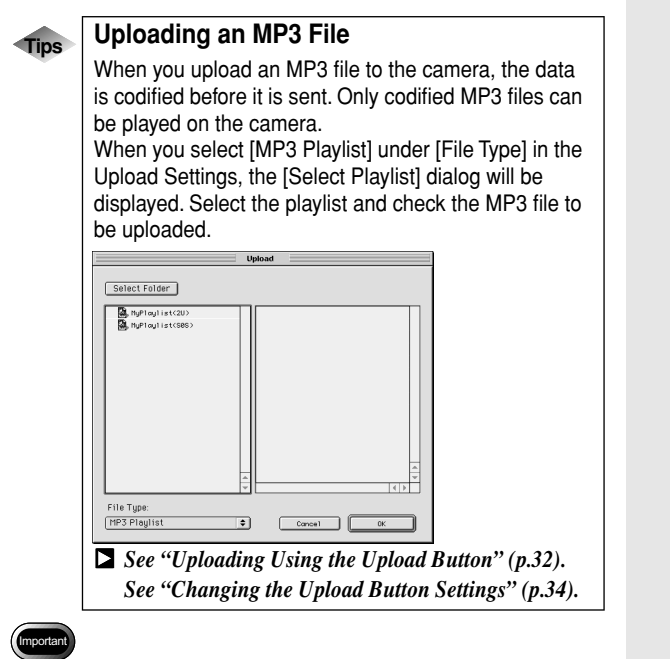

- MP3 files in the following recording formats can be played on the camera.
	- Bit rate : 96Kbps
	- Sampling rate : 44.1KHz

## • The index print folder is Note

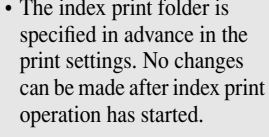

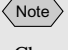

• Choose the printer to be used with the selector.

### $\bigl<$  Note $\bigr>$

- The [Print] dialog settings vary depending on the printer used.
- For more information, refer to the instruction manuals for your Macintosh and printer.

## <span id="page-39-4"></span><span id="page-39-3"></span><span id="page-39-0"></span>**Making an Index Print**

### **(Index Printing)**

You can make an index print of images saved in the Macintosh.

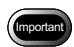

• An index print can only be made of images in the following file formats: BITMAP (\*.BMP), EXIF2.1/2.0 (\*.JPG), JPEG (\*.JPG), NC (\*.TIF), PICT (\*.PCT), TIFF-YUV (\*.TIF), TIF-MMR (\*.TIF), TIFF-RGB (\*.TIF), TIFF (\*.TIF), AVI (\*.AVI), WAV (\*.WAV) and MOV file (\*.MOV).

### <span id="page-39-1"></span>**Making an Index Print**

This function enables you to make an index print of files in a specific folder. You can specify whether to print the title, shooting date, page number and printing date, and how many images will be printed on each page.

The index print will be made in accordance with the print settings registered on the Index Print button.

### *1* **Check the content of the print settings.**

Make any changes that are necessary. ■ *[See "Changing the Print Settings" \(p.38\).](#page-39-2)* 

### *2* **Click on in the RICOH Gate window.**

■ *[See "Functions of the RICOH Gate Buttons" \(p.23\).](#page-24-1)* 

<span id="page-39-5"></span>The [Choose a Folder] dialog will be displayed.

### *3* **Choose the folder for index printing and click on [Choose].**

The [Processing] message will be displayed, and then the [Print] dialog will be displayed.

m *[See "Choose a Folder Dialog" \(p.36\).](#page-37-0)*

### *4* **Specify the number of prints and select [OK].**

Printing will start.

### <span id="page-39-2"></span>**Changing the Print Settings**

The index will be printed in accordance with the print settings registered on the Index Print button.

When you make the print settings, you can save the various settings related to index printing, such as the number of images printed on each page, whether to print the title,

shooting date and page number on the header, etc. This function is useful for registering settings that you often use.

### *1* **Click on in the RICOH Gate window while pressing the Control key.**

■ *[See "Functions of the RICOH Gate Buttons" \(p.23\).](#page-24-0)* 

The [Print Setting] dialog will be displayed.

### *2* **Enter the title to be printed on the header.**

If you leave this area blank, no title will be printed.

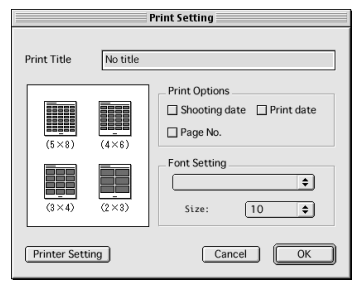

m *[See "Print Setting Dialog" \(p.40\).](#page-41-0)*

### *3* **Select the number of images to be printed on each page.**

Choose one of the following printing types:  $(5 \times 8)$ ,  $(4 \times 12)$  $\times$  6), (3  $\times$  4) or (2  $\times$  3).

- *4* **Select whether to print the [Shooting date], [Print date] and [Page No.], as required.**
- *5* **Select the font type and character size to be used for printing the title, shooting date, etc.**

### *6* **Select [OK].**

The content of the index print settings will be saved.

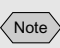

- By clicking on [Printer Setting], you can make the detailed settings relating to your printer. Make the necessary settings.
- For more information, refer to the instruction manuals for your Macintosh and printer.

#### <span id="page-41-1"></span><span id="page-41-0"></span>**Print Setting Dialog**

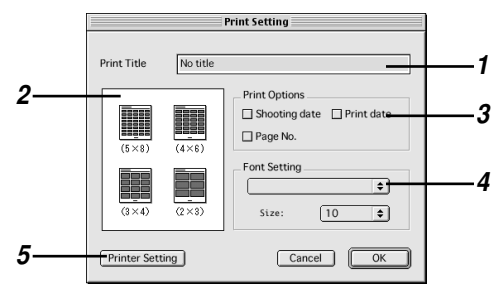

#### **1 Print Title**

Enter the title to be printed on the header. If you leave this area blank, no header will be printed.

#### **2 Print Type**

Specify the number of images to be printed on each page. The [Print Type] is indicated in the form of the number of images across the page  $\times$  number of images down the page.

#### **3 Print Options**

If you select [Shooting date], [Page No.] or [Print date], the relevant item will be printed on the header. If you do not select any of these items, they will not be printed.

#### **4 Font Setting**

Select the font type and size  $(8 \text{ pt.} - 14 \text{ pt.})$  to be used for printing the title, shooting date, page number and printing date.

#### **5 Printer Setting**

If you click on [Printer Setting], you can select the paper size, paper feed method, printing direction, etc.

## <span id="page-42-2"></span><span id="page-42-0"></span>**Starting Up an Application**

By registering the application that you want to use on the RICOH Gate button, you can start up the application from the RICOH Gate window.

### <span id="page-42-1"></span>**Setting the Application to be Started Up**

You can register the application that you want to start up on the Application 1 and Application 2 buttons.

### *1* **Click on or in the RICOH Gate window while pressing the Control key.**

■ *[See "Functions of the RICOH Gate Buttons" \(p.23\).](#page-24-0)* 

The [Application Setup] dialog will be displayed.

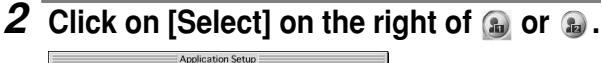

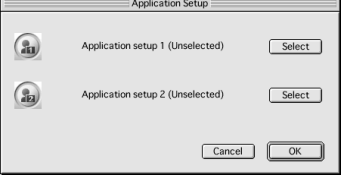

The [Open] dialog will be displayed.

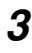

### *3* **Choose the application you want to start up and click on [Open].**

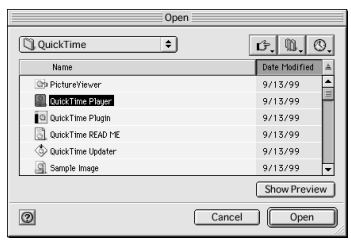

The icon for the selected application will be displayed on the right of the button specified in the [Application Setup] dialog.

### *4* **Click on [OK].**

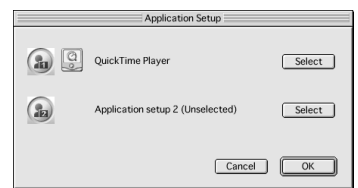

#### **Application Setup Dialog**

<span id="page-43-1"></span>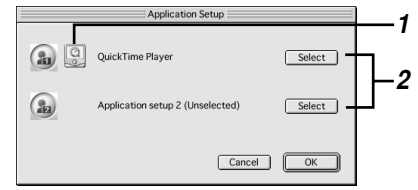

#### **1 Application Icon**

The icon for the application registered on the Application button will be displayed.

#### **2 Select**

If you click on this button, the [Open] dialog will be displayed. Choose the application you want to register.

### <span id="page-43-0"></span>**Starting Up the Application**

You can start up the application using the RICOH Gate buttons.

### *1* **Click on in the RICOH Gate window.**

■ *[See "Functions of the RICOH Gate Buttons" \(p.23\).](#page-24-0)* 

The registered application will start up.

## <span id="page-44-5"></span><span id="page-44-0"></span>**Other Functions**

### <span id="page-44-6"></span><span id="page-44-4"></span><span id="page-44-1"></span>**Turning the Camera Off**

When the camera is connected to the Macintosh, you can turn the camera off using the RICOH Gate Camera Off button.

**1** Click on EANERALC in the RICOH Gate **window.**

 $\blacktriangleright$  *[See "Functions of the RICOH Gate Buttons" \(p.23\).](#page-24-0)* 

The camera will turn off and go into charging mode.

### <span id="page-44-2"></span>**Displaying and Setting Camera Information (Camera Property)**

When the camera is connected to the Macintosh, you can check the name of the photographer preset in the camera.

### *1* **Select [Camera Property] from [RICOH Gate Setup].**

<span id="page-44-8"></span><span id="page-44-7"></span>**RICOH Gate Setup Button setup Options Setting** .<br>Background Illustration Camera Property

The [Camera Property] dialog will be displayed.

### *2* **Check the name of the photographer and select [OK].**

### <span id="page-44-3"></span>**Changing the RICOH Gate Design**

You can change the design of the RICOH Gate window. You can choose from two designs (casual and formal) in addition to the design first used.

*1* **Select [Background Illustration] from [RICOH Gate Setup] and choose [Basic], [Formal] or [Casual].**

The default background is [Basic].

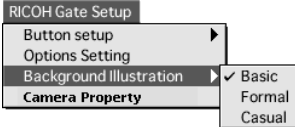

The design of the RICOH Gate window will change.

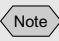

• You can enter the name of the photographer in up to 16 ASCII characters. *[See](#page-45-2)  ["About ASCII" \(p.44\)](#page-45-2)*.

### <span id="page-45-3"></span><span id="page-45-1"></span><span id="page-45-0"></span>**Displaying the RICOH Gate Version**

You can display information on the RICOH Gate version.

### *1* **Select [About RICOH Gate] from the Apple menu.**

The [About RICOH Gate] dialog will be displayed.

### *2* **Select [OK].**

#### **Tips**

#### <span id="page-45-2"></span>**About ASCII**

ASCII is a set of common computer characters that enable messages and data to be exchanged between different types of computer. In addition to uppercase and lowercase letters [A-Z] and [a-z], numbers [0-9] and special symbols such as [+-\*/ \$%&!] etc., ASCII includes a code for control data, such as Return and Tab. As this is an English language standard, two-byte letters and numbers are not included. As ASCII is used on nearly all PCs, data can be transferred easily between computers.

## <span id="page-46-2"></span>**Appendix**

<span id="page-46-0"></span>This section explains how to use the camera as a web camera (video capture camera) and provides a list of RICOH Gate menus.

## <span id="page-46-1"></span>**Using the Caplio RR10 as a Web Camera**

To use the camera as a web camera (video capture camera), you will need application software for capturing video images, such as video editing software or TV conference software.

### *1* **Insert the CD-ROM supplied with the camera in the CD-ROM drive and install USB Driver and Video Driver.**

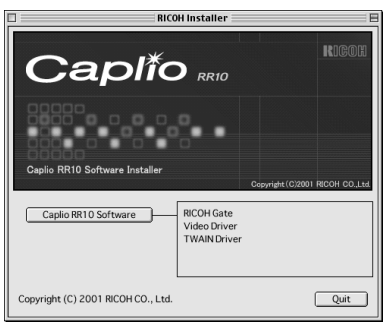

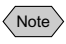

- If easy installation of the [Caplio RR10 Software] has been performed, the USB Driver will already be installed.
	- $\sum$  *[See "Installing the Software" \(p.11\).](#page-12-2) [See "Installing Only Selected Software" \(p.14\).](#page-15-0)*
- *2* **Install the application software for capturing video images.**

*3* **Connect the AC adapter to the RICOH BASE, and connect the Macintosh to the RICOH BASE with the USB cable.**

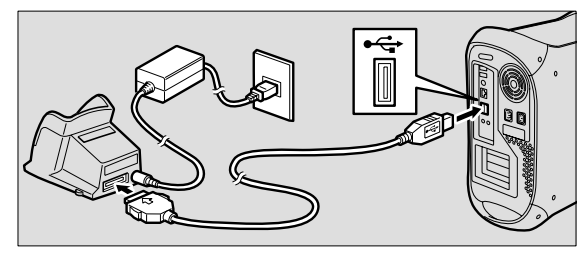

*4* **Attach the arm to the RICOH BASE.**

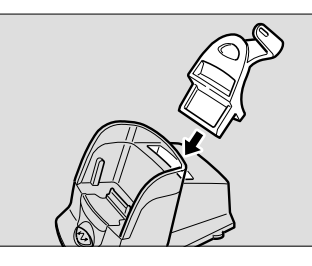

*5* **Set the mode dial on the camera to (motion picture) and place the camera on the RICOH BASE.**

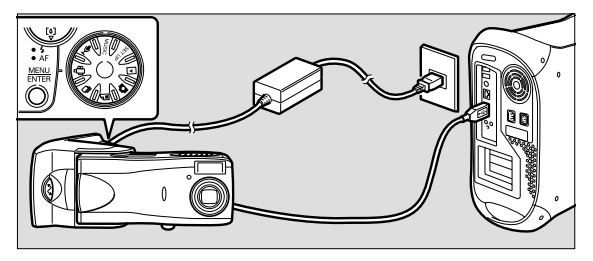

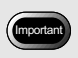

• Remove the camera from the RICOH BASE before turning the camera off.

- **6** Press the START key  $\textcircled{x}$  on the RICOH **BASE.**
- *7* **Aim the camera at the subject and adjust the direction and angle.**

*8* **Start up the application software.**

46

### *9* **A live image will be displayed by the application software.**

A live image will be displayed from the camera.

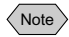

- Refer to the instruction manual for the application software on how to operate the software.
- If no image is displayed from the camera, check the following.

Has a different image capturing device been selected? Select [Caplio RR10] as the input device.

Has another image capturing device been connected? Disconnect all image capturing devices other than the camera (Caplio RR10).

Is more than one web camera application software running?

You cannot record images on more than one application software at the same time. Quit all application software other than the one you are using.

• If you cannot connect the camera correctly, refer to the measures in ["Troubleshooting" \(p.48\)](#page-49-0).

## <span id="page-49-0"></span>**Troubleshooting**

If the camera is not functioning normally, follow the procedure below.

### **1. Check the connections**

#### ■ **AC** adapter

- Is the adapter properly connected to the camera and the RICOH BASE?
- Is it inserted properly into the electrical outlet?

#### ■ **USB** cable

- Is the USB cable properly connected to the camera and the RICOH BASE?
- Is it properly connected to the USB port on the Macintosh?
	- $\blacktriangleright$  *See "Connecting the RICOH BASE to a [Macintosh" \(p.17\)](#page-18-3).*

#### ■ **Camera**

- If you are using the RICOH BASE, is the camera properly connected?
- If the camera is connected to the Macintosh, has the camera been turned on?
- Is the mode dial on the camera set to a mode other than  $\mathfrak{g}^{\mathfrak{m}}$  (motion picture)?

**■** *[See "Connecting the Camera to a Macintosh" \(p.19\).](#page-20-2)* 

#### **2. Checking installation**

#### ■ **Installation**

• Has installation of the Caplio RR10 Software been performed properly?

#### **3. Remedy**

If the results of steps 1 and 2 above are all normal but the camera still does not function properly, try the following measures.

- **Remedy 1**
- **1 Delete the Caplio RR10 Software.**  $\Box$  *[See "Uninstalling the Software" \(p.15\).](#page-16-1)*
- **2 Restart the Macintosh and reinstall the Caplio RR10 Software.**

■ *[See "To install the Caplio RR10 Software" \(p.11\).](#page-12-3)* 

**3 Check whether the camera functions normally.**

## <span id="page-50-6"></span><span id="page-50-5"></span><span id="page-50-0"></span>**Menus**

### <span id="page-50-1"></span>**File Menu**

#### **Quit**

Quit <sub>80</sub>

RICOH Gate is exited.

### <span id="page-50-2"></span>**RICOH Gate Setup Menu**

#### **RICOH Gate Setup**

**File** 

**Button setup** ▶ **Options Setting Background Illustration Camera Property** 

#### **Button Setup**

You can set the functions of the Save 1, Save 2, Upload, Application 1 and Application 2 buttons.

#### **Options Setting**

You can set the automatic save function of the START key on the RICOH BASE.

You can choose whether to save files automatically or not and specify the file save format.

#### **Background Illustration**

You can change the background of the RICOH Gate window by choosing from 3 backgrounds: basic, formal or casual. The default setting is basic.

#### **Camera Property**

You can display information about the camera connected to the PC.

### <span id="page-50-3"></span>**Help Menu**

#### **Help**

**About Balloon Help... Show Balloons** 

#### **About Balloon Help**

This explains how to use the Balloon Help.

**Show/Hide Balloons**

You can choose whether to display the Balloon Help or not.

### <span id="page-50-4"></span>**Setup Menu for Each Button**

If you click on the RICOH Gate buttons while pressing the Control key, the Setup menu will be displayed. You can set the function of the Save 1, Save 2, Upload, Print, Application1 and Application 2 buttons.

## <span id="page-51-0"></span>**Index**

## <span id="page-51-1"></span>**Alphabetical Index**

#### **A**

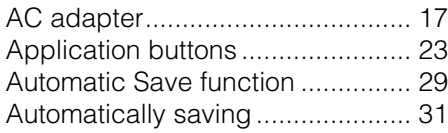

### **C**

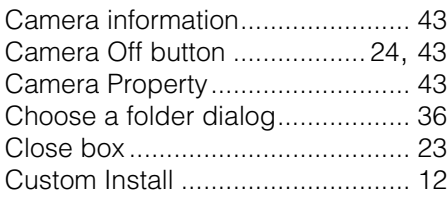

### **D**

Design of the RICOH Gate window . [43](#page-44-7) DIGITAL (AV/USB) terminal .......... [18](#page-19-0)

### **E**

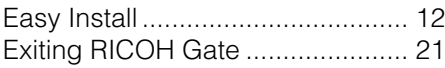

#### **I**

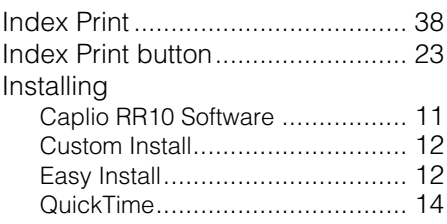

#### **M**

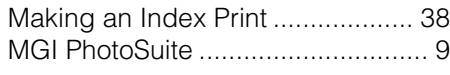

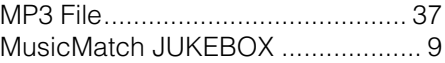

### **O**

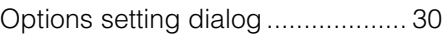

#### **P**

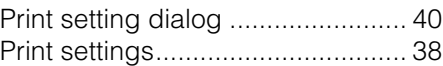

### **Q**

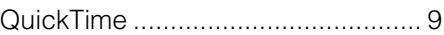

### **R**

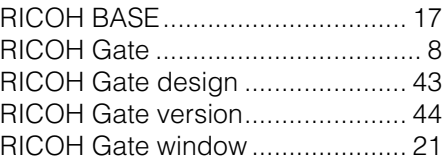

### **S**

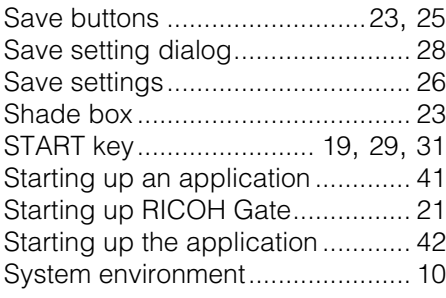

#### **T**

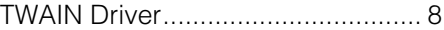

### **U**

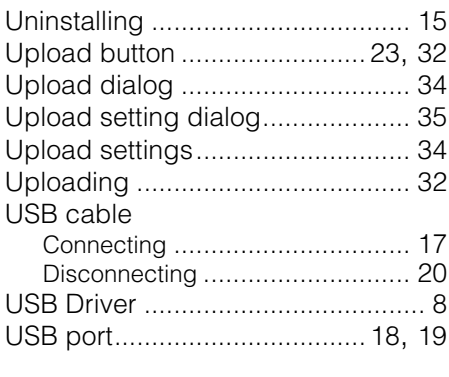

### **V**

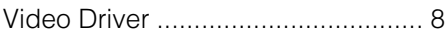

## **Ricoh Service Offices**

Ricoh company., Ltd. 3-2-3, Shin-yokohama Kohoku-ku, Yokohama-shi 222-8530, Japan [http://www.ricoh.co.jp/r\\_dc](http://www.ricoh.co.jp/r_dc)

Ricoh Factory Service Center 3235 Sunrise Blvd., Suite2 Rancho Cordova, CA 95742 <http://www.ricohzone.com/>

RICOH EUROPE B.V. (PMMC EUROPE) Oberrather Straße 6, D-40472 Düsseldolf, **Germany** <http://www.ricohpmmc.com>

RICOH UK LTD. (PMMC UK) Ricoh House, 1 Plane Tree Crescent, Feltham, Middlesex, TW13 7HG, England

RICOH FRANCE S.A. (PMMC FRANCE) 383, Avenue du Général de Gaulle – BP 307-931-13 Clamart Cédex, France

RICOH ESPANA, S.A. (PMMC SPAIN) Av. Litoral Mar, 12-14, 08005 Barcelona, Spain

RICOH EUROPE B.V. (PMMC BENELUX) Koolhovenlaan 35, 1119 NB Schiphol-Rijk, The Netherlands

Ricoh Photo Products (Asia), Ltd. Unit D, E & F 24/F., China Overseas Building 139 Hennessy Road, Wan Chai Hong Kong

Ricoh Australia Pty. Ltd. 8 Rodborough Road Frenchs Forrest, N.S.W. 2086 Australia <http://www.ricoh.com.au>